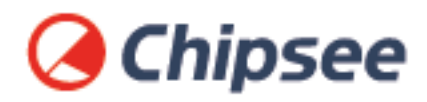

# Industrial PC **Raspberry Pi OS on CM4 User Manual**

For CM4 Products

Content can change at anytime, check our website for latest information of this product. **[www.chipsee.com](https://www.chipsee.com)**

# **Contents**

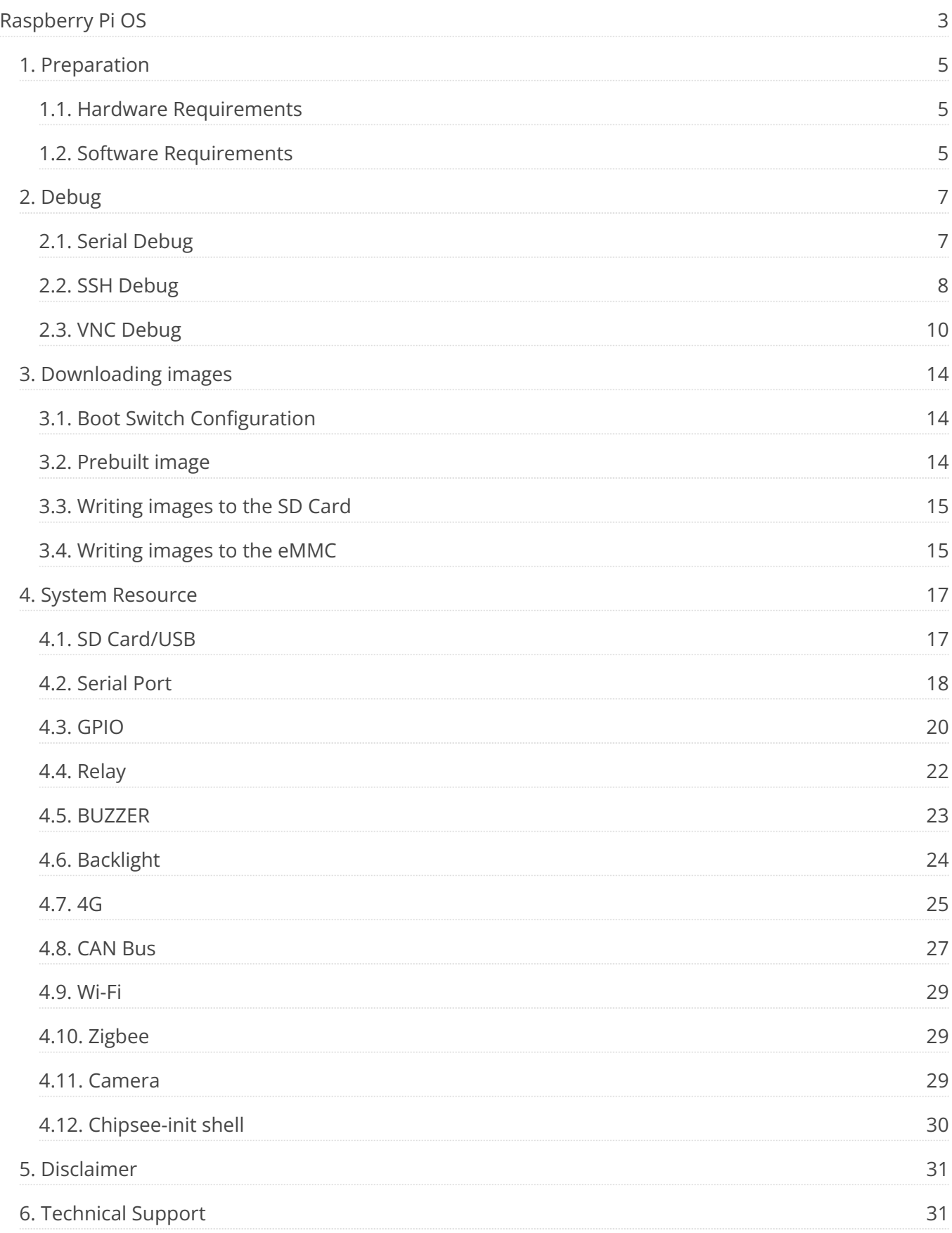

# <span id="page-2-0"></span>**Raspberry Pi OS**

# **Raspberry Pi OS User Manual**

# **& Chipsee**

This manual provides users with a quick start guide of Chipsee Raspberry Pi Computer (Abbreviated as RPC) running a Raspberry Pi OS (raspios-debian-buster, raspios-debianbullseye). Through this manual, users can quickly understand the hardware resources; users can debug Raspberry Pi OS via serial, SSH, and VNC.

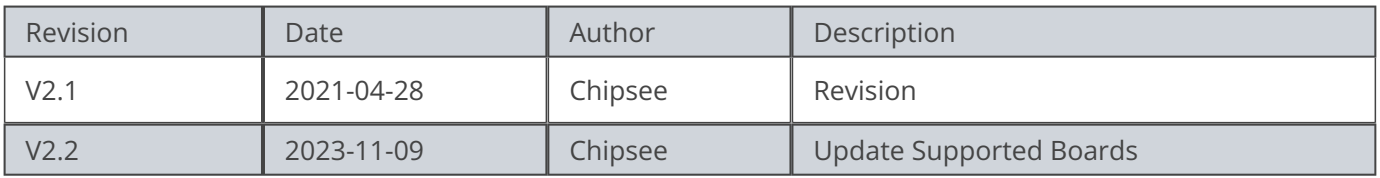

# **SUPPORTED BOARDS:**

- CS10600RA070 •
- CS12800RA101 •
- CS12720RA4050 •
- CS10600RA4070 •
- CS10600RA4070P-D •
- CS12800RA4101A •
- CS12800RA4101P •
- CS10768RA4121 •
- CS19108RA4133 •
- CS10768RA4150 •
- CS19108RA4156 •

Raspberry Pi OS on CM4 User Manual

- CS12102RA4170 •
- CS12102RA4190 •
- CS19108RA4215 •
- CS19108RA4236 •
- CSRA4BOX •

## <span id="page-3-0"></span>**PREBUILT IMAGES PACKAGE:**

Below are the links to the prebuilt images for the Raspbian operating system on the various industrial Pi PC's.

**[Latest](https://github.com/Chipsee/industrial-pi#latest-system-images) [system](https://github.com/Chipsee/industrial-pi#latest-system-images) [image](https://github.com/Chipsee/industrial-pi#latest-system-images) [for](https://github.com/Chipsee/industrial-pi#latest-system-images) [Chipsee](https://github.com/Chipsee/industrial-pi#latest-system-images) [Industrial](https://github.com/Chipsee/industrial-pi#latest-system-images) [Pi](https://github.com/Chipsee/industrial-pi#latest-system-images) [products](https://github.com/Chipsee/industrial-pi#latest-system-images)** •

## System Features

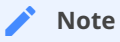

Chipsee uses the Raspberry official OS on the product. We add Chipsee hardware drivers to the Raspberry official system. For more information, please refer to [Industrial Pi.](https://github.com/Chipsee/industrial-pi)

# <span id="page-4-0"></span>**Preparation**

You will need to prepare the following items before you can start using the Prebuilt Images Package to re-flash the system.

Power Supply Unit (PSU) with the appropriate voltages, as follows:

- These products: CS12720RA4050, CS10600RA070, CS10600RA4070, CS10600RA4070P-D, CSRA4BOX and CS12800RA101 requires a 6V to 36V power adapter. You must provide the power adapter since Chipsee does not ship these products with a power adapter.
- The CS12800RA4101A RPC needs a 12V power adapter. Chipsee provides the power adapter.
- The CS12800RA4101P, CS10768RA4121, CS19108RA4133, CS10768RA4150, CS19108RA4156, CS19108RA4215, CS19108RA4236 RPC need 12V to 36V power adapter.

# <span id="page-4-1"></span>**Hardware Requirements**

- Chipsee Raspberry Pi $^{\circledR}$
- PSU according to the instructions above •
- Mini-B USB OTG and MicroB USB Cable to download system images to CM3/CM3+/CM4 based IPC's.
- USB to RS232 serial cable for serial debugging the Chipsee Raspberry Pi $^\circledR$  product.
- TF Card (SD Card) to create a bootable storage for re-flashing the system. Use the prebuilt files [link above](#page-3-0) to re-flash the system.
- If you use CM3 Lite/CM3 Lite+/CM4 Lite, you also need one SD card, 16GB at least.

# <span id="page-4-2"></span>**Software Requirements**

- Raspberry Pi OS Prebuilt Images Package (from the link above) •
- [7zip](https://www.7-zip.org/download.html) •
- [XShell](https://xshell.en.softonic.com/) or other terminal emulation software •
- [VNC Viewer](https://www.realvnc.com/en/connect/download/viewer/) •
- [BalenaEtcher](https://www.balena.io/etcher/)
- **[Rpiboot](https://github.com/raspberrypi/usbboot/raw/master/win32/rpiboot_setup.exe)** •

### **Note**

 $\cdot$  If you want to change the system, you need 7zip, a Prebuilt image, balenaEtcher, and rpiboot.

### Raspberry Pi OS on CM4 User Manual National Software Requirements

- You can use Xshell or other terminal emulation software to debug Chipsee Raspberry Pi products in Windows.
- You can use VNC-Viewer to control Chipsee Raspberry Pi products over Ethernet. •

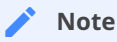

In this documentation, all the commands are executed with root user privileges.

# <span id="page-6-0"></span>**Debug**

In this document, we use Xshell to debug the Chipsee Raspberry Pi products. You can also use other tools such as Putty or another terminal emulation software.

# <span id="page-6-1"></span>**Serial Debug**

The RS232\_0 is configured as debug console by default on all Chipsee Raspberry Pi products. You can use it to debug directly, and the default user and password is [ pi / raspberry ]. Use the session properties as shown on the figure below.

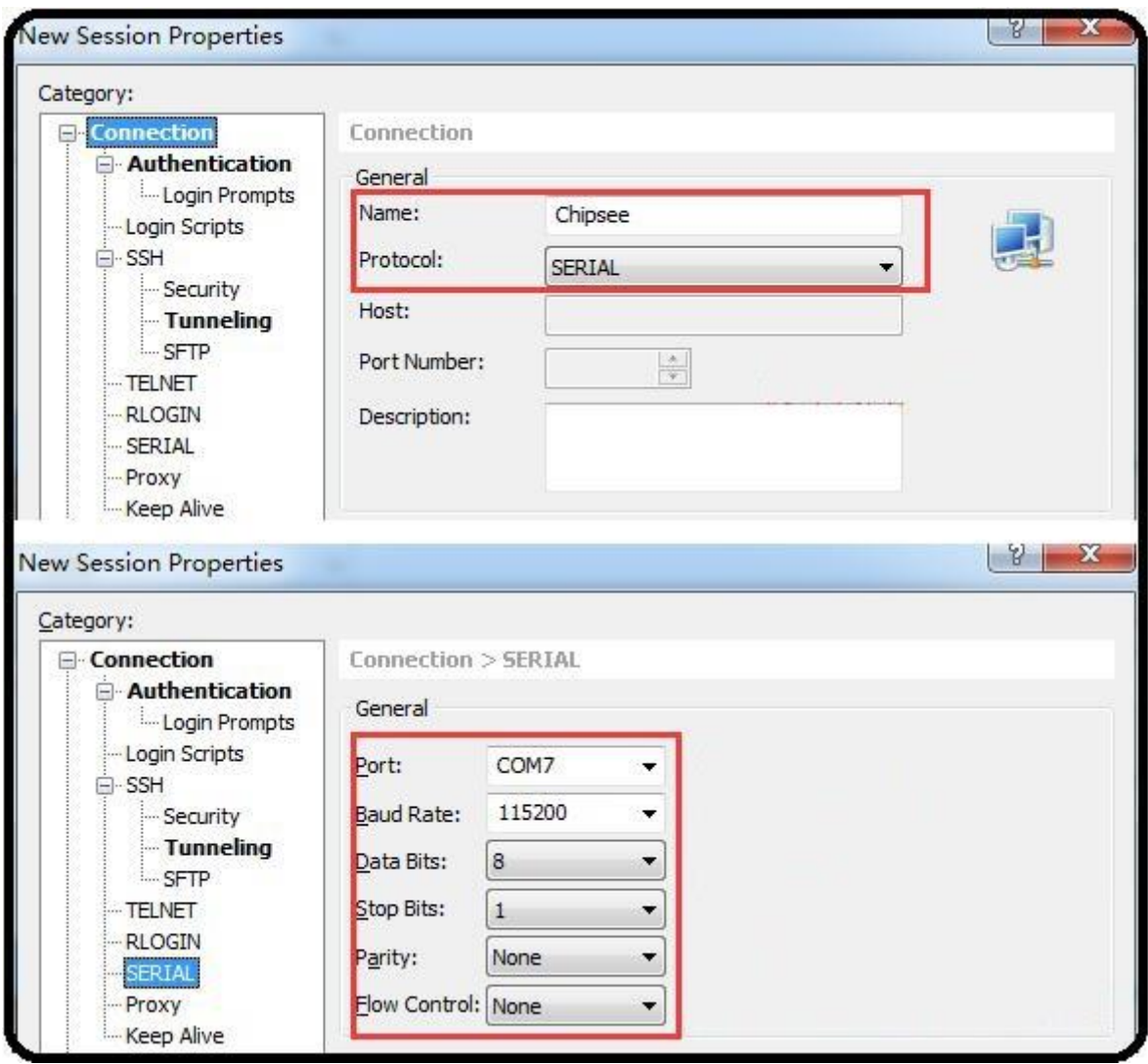

Figure 1038: Session Properties

If you need to change the debug serial to normal serial, follow these steps:

- Open and edit */boot/cmdline.txt* file. •
- In the file, remove the line *console=ttyAMA0, 115200*. Save and close file.
- $\cdot$  Reboot the RPC.

# <span id="page-7-0"></span>**SSH Debug**

To perform SSH debugging on the Chipsee Raspberry Pi $^\circledR$  product, you must first connect the product to the Internet.

Continue the debugging by follow these steps:

- Get the IP address of the Chipsee Raspberry Pi $^{\circledR}$  product.
- $\cdot$  Enable the SSH feature in the Chipsee Raspberry Pi $^{\circledR}$  product by running the **following command in debug console:**

```
$ sudo raspi-config
Interfacing Options -> SSH -> Yes
```
**If you don't have a debug console, you can also use the GUI feature to enable SSH.** •

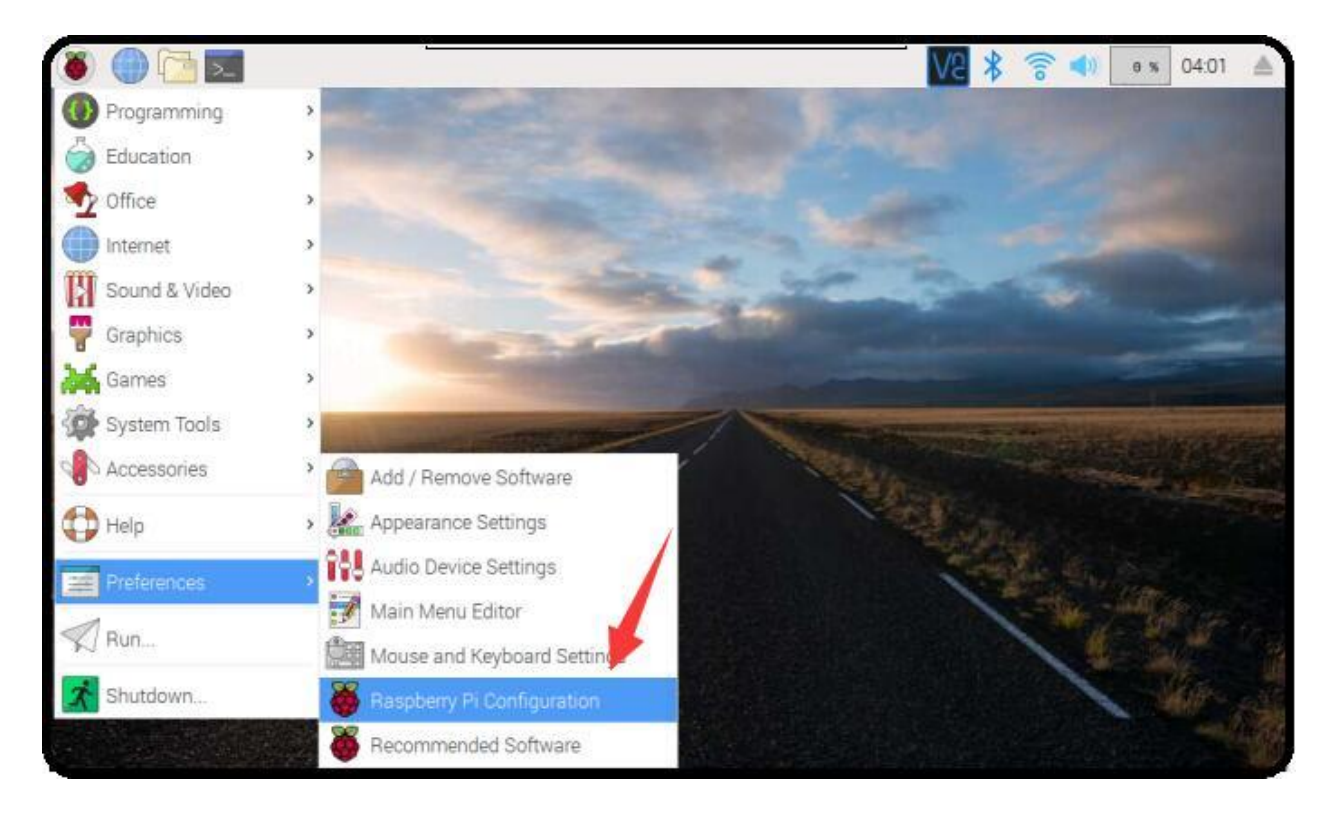

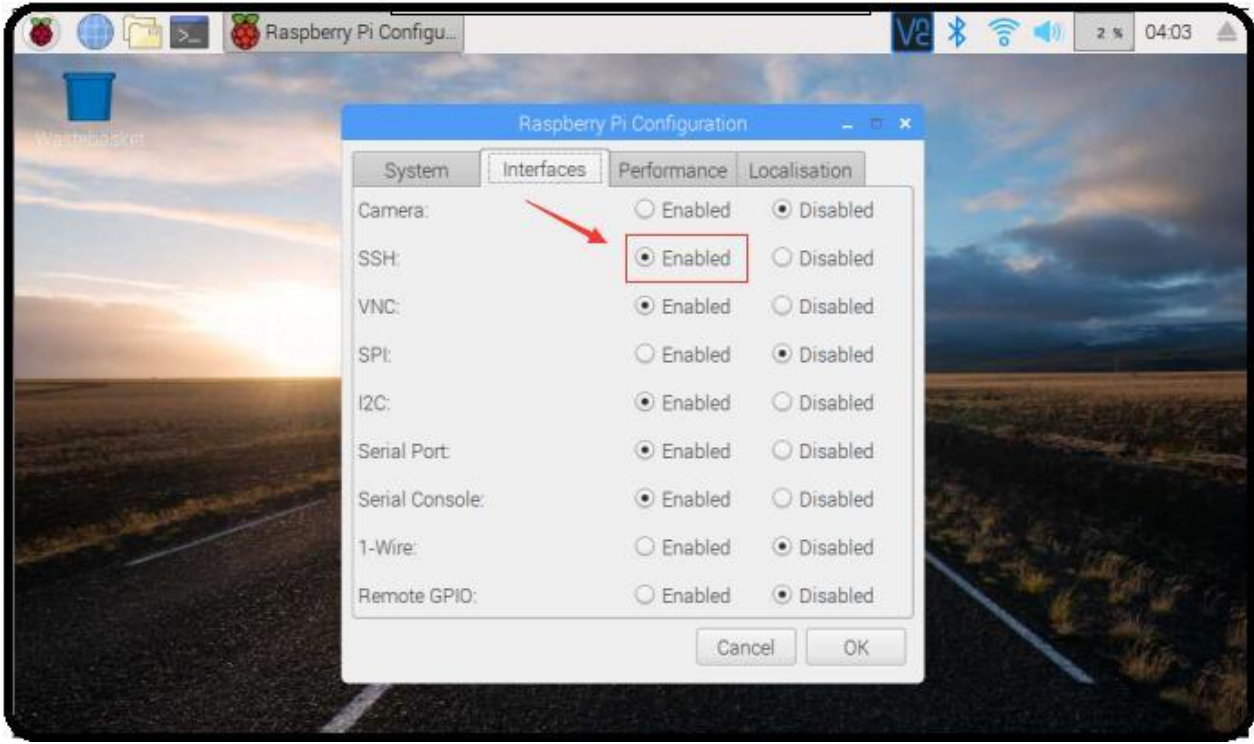

Figure 1039: Enabling SSH (GUI)

- Open and configure XShell or use ssh tool in the PC directly •
- **In XShell, add a new session and set it as shown on the figure below.** •

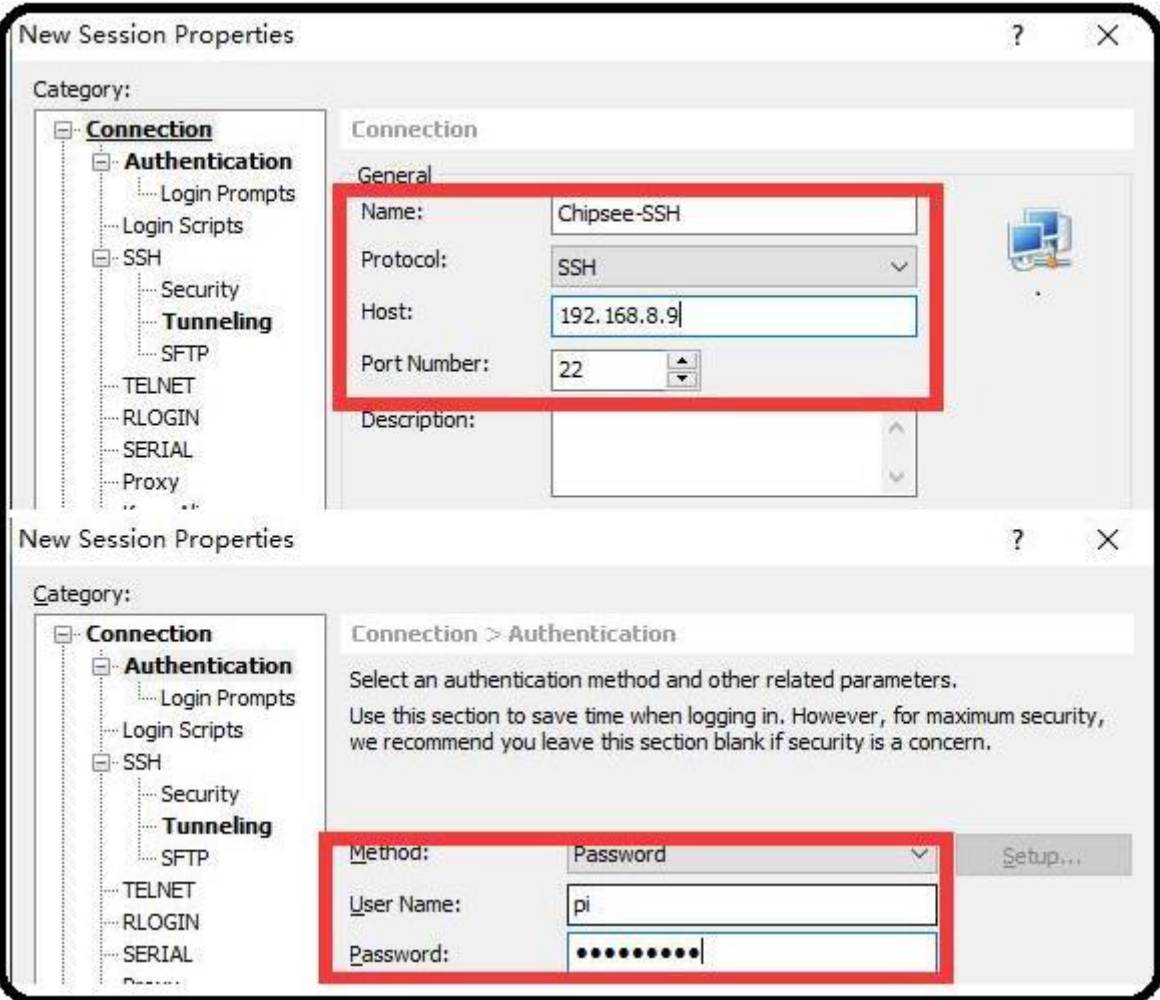

Figure 1040: SSH Setting on Xshell

**Now we can perform SSH debugging using XShell** •

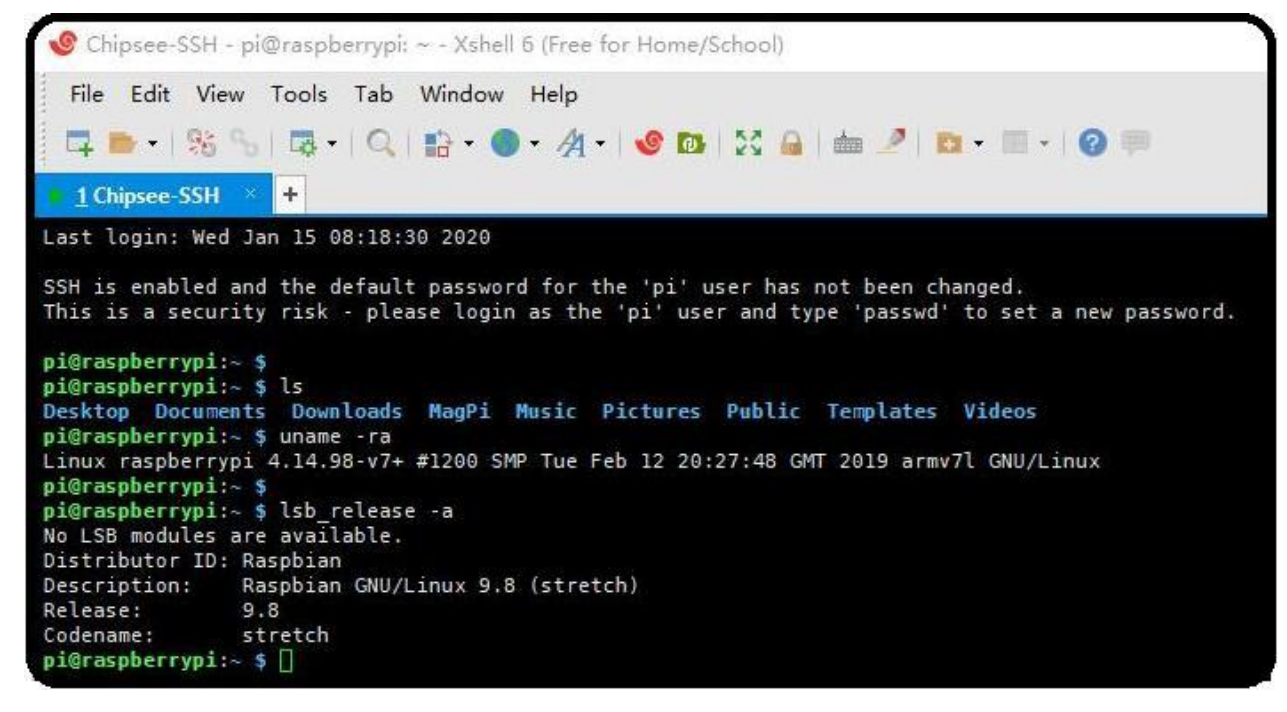

Figure 1041: SSH Debug

# <span id="page-9-0"></span>**VNC Debug**

You can use VNC-Viewer in Windows to control Chipsee Raspberry Pi product over Ethernet.

Continue the debugging by follow these steps:

 $\cdot$  Enable the VNC feature in the Chipsee Raspberry Pi $^{\circledR}$  product by running the **following command in debug console:**

```
$ sudo raspi-config
Interfacing Options -> VNC -> Yes
```
**If you don't have a debug console, you can also use the GUI feature to enable VNC.** •

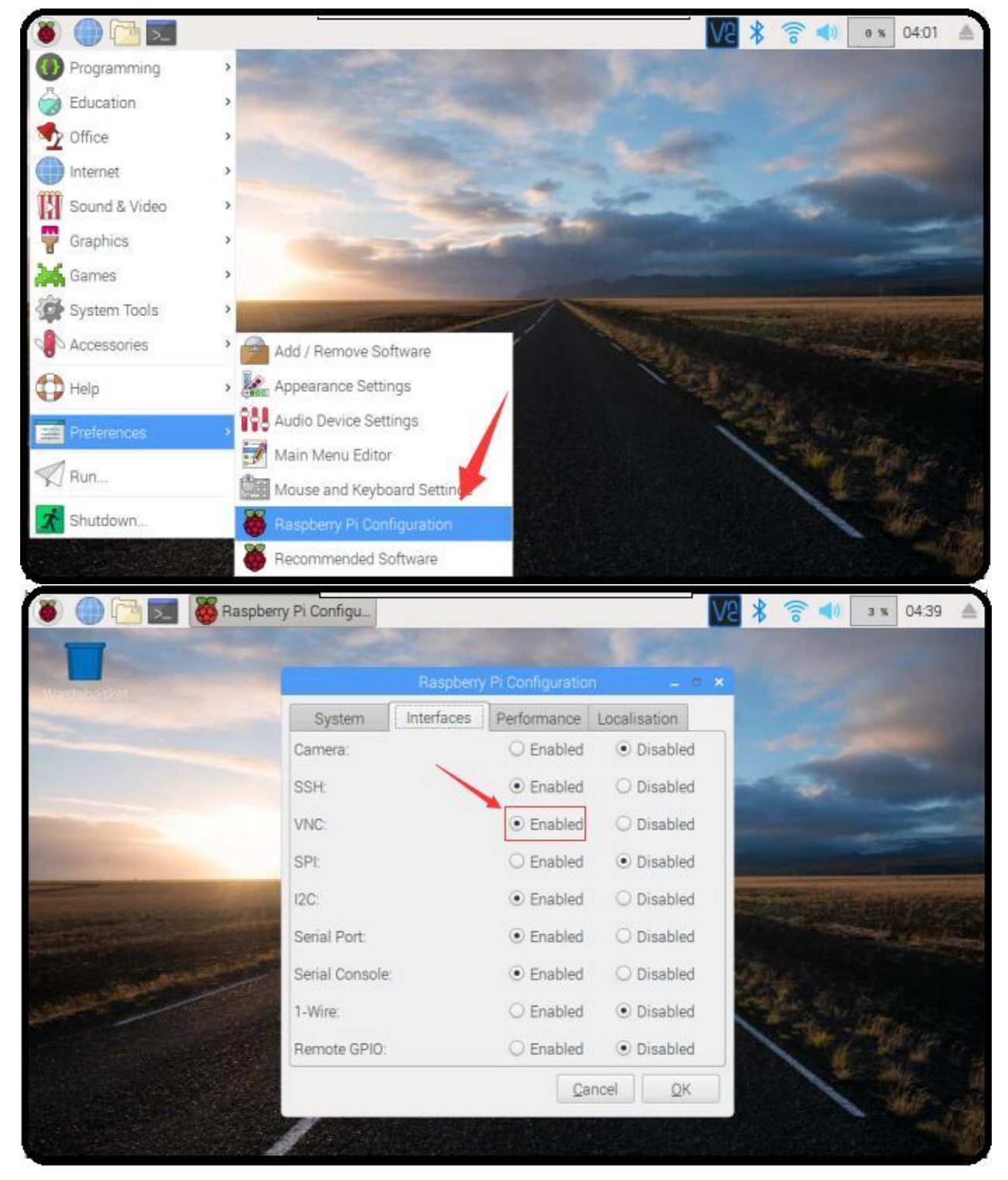

Figure 1042: Enabling VNC (GUI)

**Use VNC-Viewer in Windows to control it over Ethernet, as shown in the figures** • **below.**

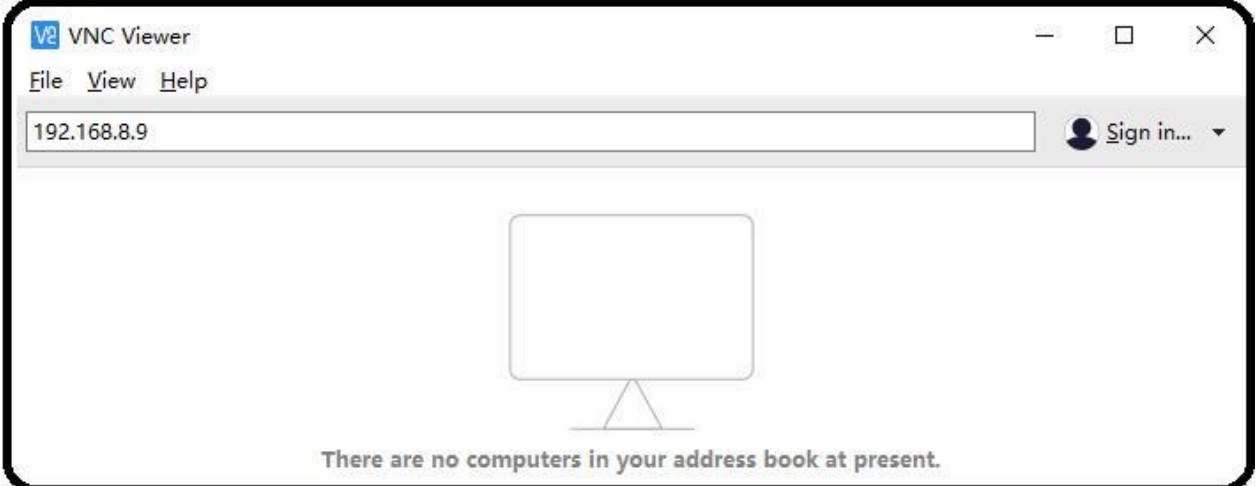

# Figure 1043: Vnc-Viewer Connect

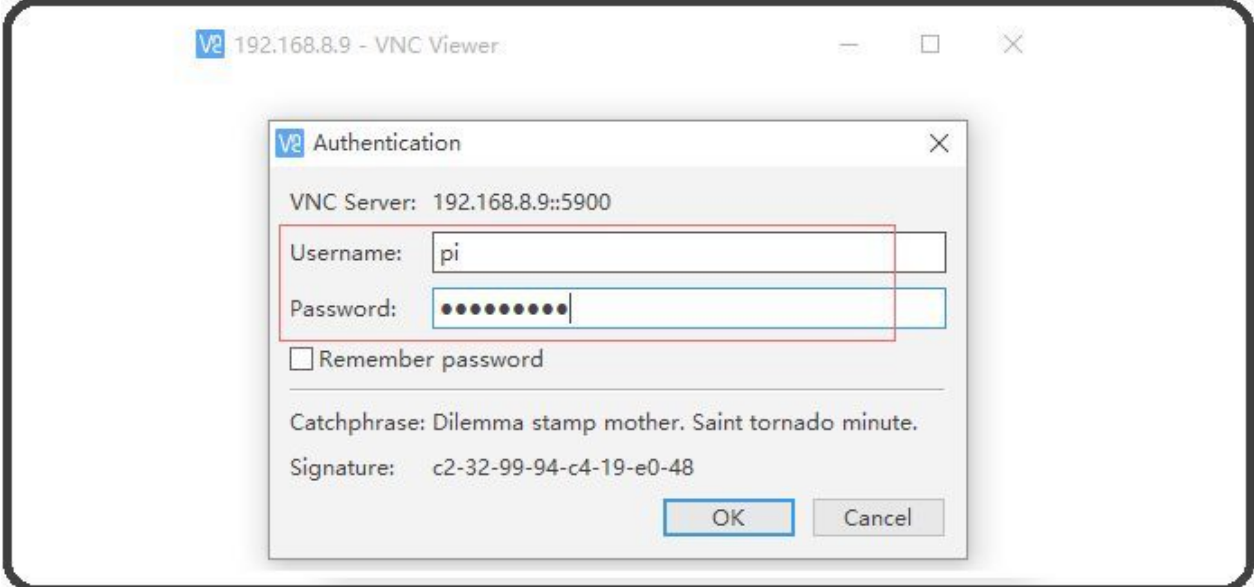

# Figure 1044: Authentications

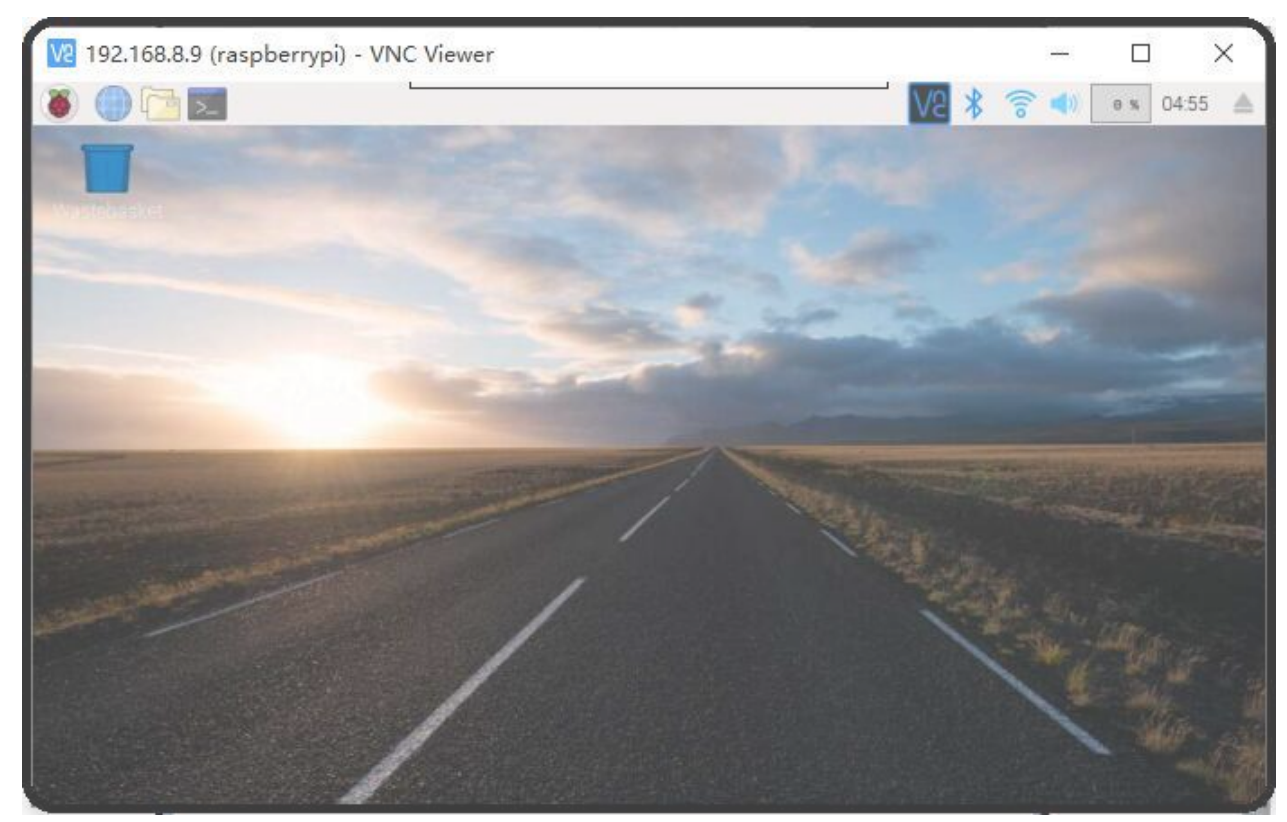

# Figure 1045: VNC Desktop

# <span id="page-13-0"></span>**Downloading images**

# <span id="page-13-1"></span>**Boot Switch Configuration**

Chipsee RPC supports booting from an integrated eMMC or an external TF Card (also known as the micro SD card).

### **Note**

CS12800RA4101A and CS12800RA4101P only supports eMMC boot

The Compute Module (CM) version will determine the boot modes your product supports. If you use CM with eMMC, you can only use eMMC boot. If you use CM Lite which has no eMMC, you can only use SD boot.

To boot from the SD Card, you must place the SD Card in **SD0** slot. You can use the **SD1** slot as external storage.

For **CS10600RA070**, **CS12800RA101**, and **CS10600RA4070** products, you can download a new system to eMMC by: configuring the boot switch to USB position, inserting Mini-B USB cable, and then power the board. This will enable eMMC to work as a USB storage. After the eMMC flash, you need to configure the boot switch to the eMMC position again. If you need to use SD boot, you should configure the boot switch to the eMMC position.

For the **CS12800RA4101A** product, you can download a new system to eMMC by: inserting a Micro-B USB cable, pressing the VOL+ button, and then power the board to enable eMMC to work as a USB storage. If you use C111 Version, you should press Boot Mode button.

For the **CS12800RA4101P** product, you can download a new system to eMMC by: inserting a Micro-B USB cable, pressing the Boot DIP button, and then power the board to enable eMMC to work as a USB storage.

The next sections explain in detail the steps in downloading a new system to eMMC.

# <span id="page-13-2"></span>**Prebuilt image**

Chipsee Raspberry Pi products use the Raspberry Pi official system as a base and add some modules and drivers. You can get the driver and latest image by referring to [https://](https://github.com/Chipsee/industrial-pi#latest-system-images) [github.com/Chipsee/industrial-pi#latest-system-images](https://github.com/Chipsee/industrial-pi#latest-system-images).

If you're not using balenaEtcher, you'll need to unzip the *.img.xz* file and get the image file *(.img)* to write to your SD card.

# <span id="page-14-0"></span>**Writing images to the SD Card**

Before you start, don't forget to check your SD card size (at least 16GB). You will need to use an image writing tool to install the downloaded image on your SD card.

# **Using balenaEtcher Tool**

*balenaEtcher* is a graphical SD card writing tool that works on Mac OS, Linux and Windows, and is the easiest option for most users. balenaEtcher also supports writing images directly from the .img.xz file, without any unzipping required.

To write your image with balenaEtcher, follow these steps:

- Download and install the latest version of [balenaEtcher.](https://www.balena.io/etcher/)
- Connect an SD card reader with the SD card inside. •
- Open balenaEtcher and select from your hard drive the Raspberry Pi® .img.xz file you want to write to the SD card.
- Select the SD card you want to write your image to.
- Review your selections and click 'Flash!' to begin writing data to the SD card. •

### **Note**

For Linux users, **zenity** might need to be installed on your machine for balenaEtcher to be able to write the image on your SD card.

### **Note**

The image supports Chipsee all Industrial-Pi products but AIO-CM4-156, you should refer to the guide for your product. You should wait 2 ~ 5 minutes after flashed system as it needs time to detect the product to complete initial work. If a sound is heard, don't worry, just wait it to boot.

# <span id="page-14-1"></span>**Writing images to the eMMC**

Before you start, don't forget to check your eMMC size, and select one image. You also need to install **[rpiboot](https://github.com/raspberrypi/usbboot/raw/master/win32/rpiboot_setup.exe)** to enable eMMC to work as one USB storage in your PC. Under Windows, an installer is available to install the required drivers and boot tool automatically.|br| For those who just want to enable the Compute Module eMMC as a mass storage device under Windows, the stand-alone installer is the recommended option.

The write images to the eMMC, follow these steps:

• Download and run the Windows installer **rpitools** to install the drivers and boot tool.

- For **CS10600RA070**, **CS12800RA101**, and **CS10600RA4070** products, plug your host PC Mini-B USB into the USB Downloader port, making sure the boot switch is set to the USB position.
- For **CS12800RA4101A** product, plug your host PC Micro-B USB into the USB Slave port (can be also called USB Download Port), press and hold the VOL+ button, if you use C111 Version, press Boot Mode button.
- For **CS12800RA4101P** product, plug your host PC Micro-B USB into the USB Slave port (can be also called USB Download Port), press and hold the Boot DIP button.
- Power ON the board. Windows should now find the hardware and install the driver. For CS12800RA4101A and CS12800RA4101P, you can release the button now.
- **Once the driver installation is complete, run the RPiBoot.exe tool that was previously installed. You can run RPiBoot.exe in Windows PowerShell, as shown on the figure below.**

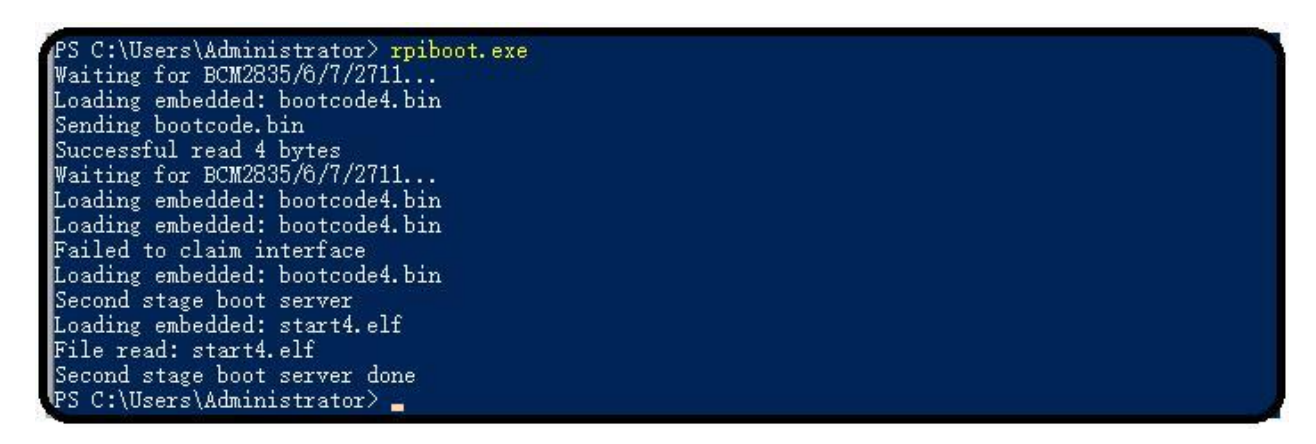

Figure 1046: RPIboot tool

- After a few seconds, the Compute Module eMMC will pop up under Windows as a disk (USB mass storage device).
- Refer to [Writing images to the SD Card](#page-14-0) to flash system to eMMC (like the SD card in Windows).
- If process completes, power OFF the board and ensure the boot switch is set to eMMC position. Power ON to use the new system.

For **CS12800RA4101A**, ignore repositioning the boot switch, a reboot will be ok. To learn more, visit the following link: [https://www.raspberrypi.org/documentation/](https://www.raspberrypi.org/documentation/hardware/computemodule/cm-emmc-flashing.md) [hardware/computemodule/cm-emmc-flashing.md](https://www.raspberrypi.org/documentation/hardware/computemodule/cm-emmc-flashing.md)

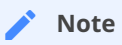

The image supports Chipsee all Industrial-Pi products but AIO-CM4-156, you should refer to the guide for your product. You should wait 2 ~ 5 minutes after flashed system as it needs time to detect the product to complete initial work. If a sound is heard, don't worry, just wait it to boot.

# <span id="page-16-0"></span>**System Resource**

# <span id="page-16-1"></span>**SD Card/USB**

SD Card is for external storage and needs to be placed in the **SD1** port. The **SD0** port is used by boot.|br| SD Card and USB Storage support hot plug. They will be automatically mounted on */media/pi/* . For **CS12800RA4101A** and **CS12800RA4101P**, there is only one SD slot.

# <span id="page-17-0"></span>**Serial Port**

Chipsee Raspberry Pi $^{\circledR}$  boards support RS232 and RS485. Check the table below to know more about the serial port on different boards.

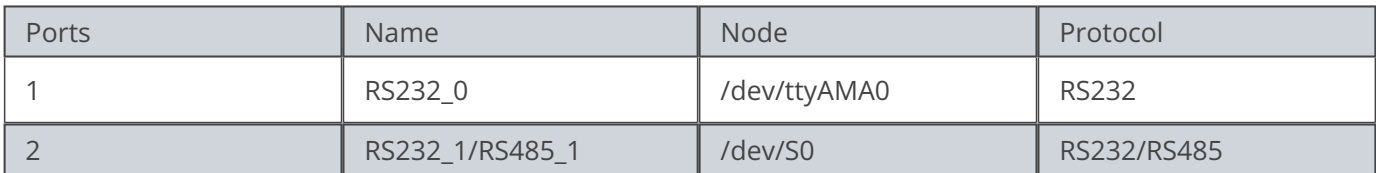

# Table 354 CS10600RA070-C111

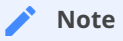

RS232\_1/RS485\_1 uses the same UART pins from the CPU, so they use the same device node. You can only use one at a time. RS485 signal has been mounted on the 120Ω Matched Resistor.

There is one GPIO that is used by RS485. You can control it to enable and disable RS485 to send and receive. Check the tables below.

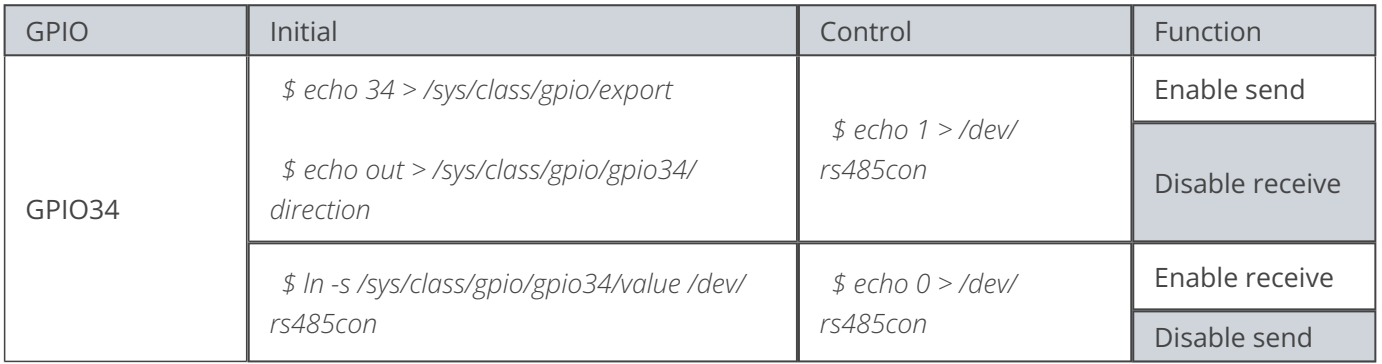

# Table 355 RS485 control GPIO

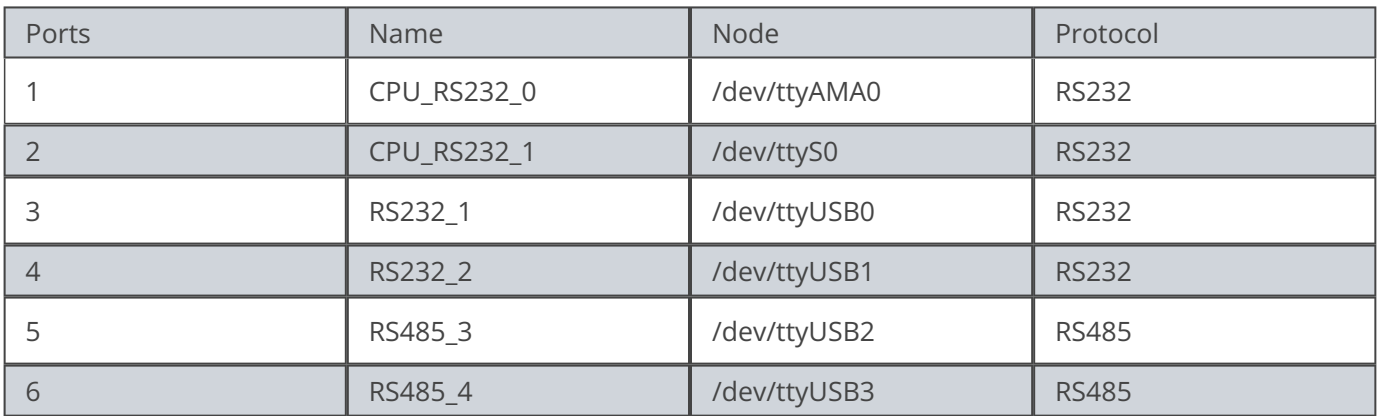

Table 356 CS12800RA101

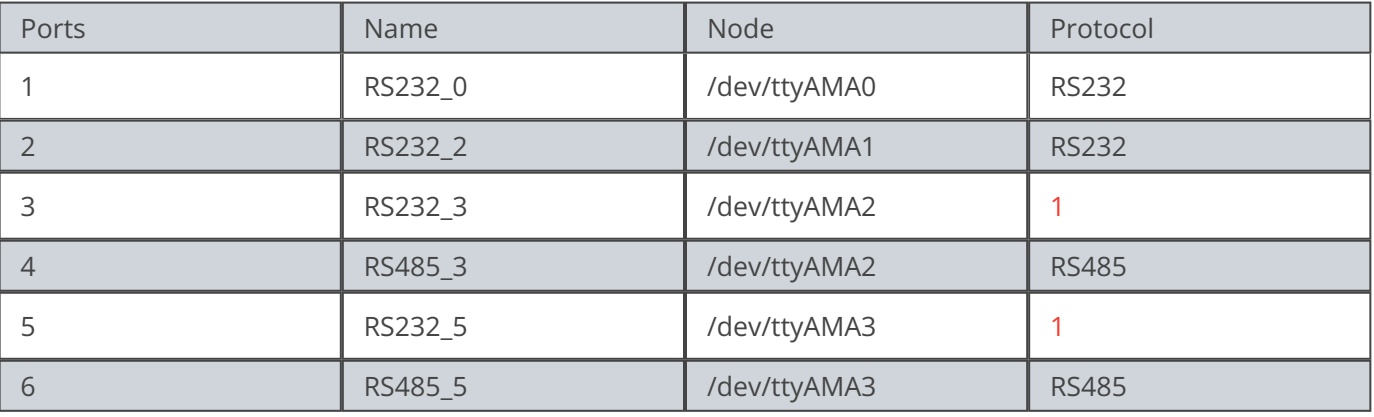

# <span id="page-18-2"></span><span id="page-18-1"></span>Table 357 CS10600RA4070-C111/CS10600RA4070P-D/CSRA4BOX

<span id="page-18-0"></span>**1[\(1,](#page-18-1)[2\)](#page-18-2)**This channel does not output data by default. You can customize the channel to RS232 with port 4 and port 6 disabled.

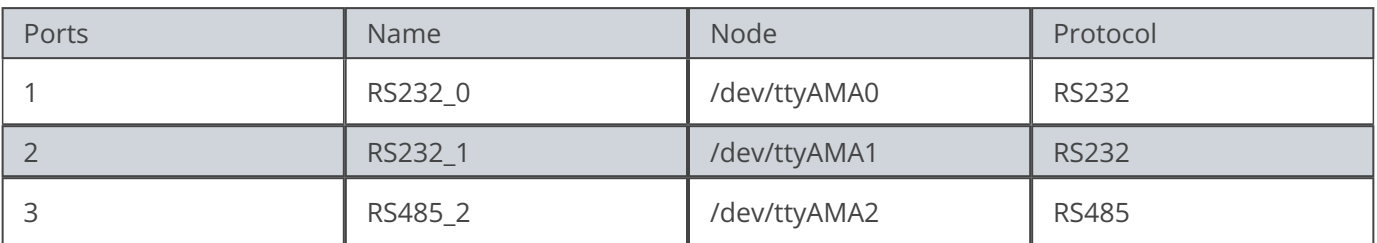

### Table 358 CS12800RA4101A

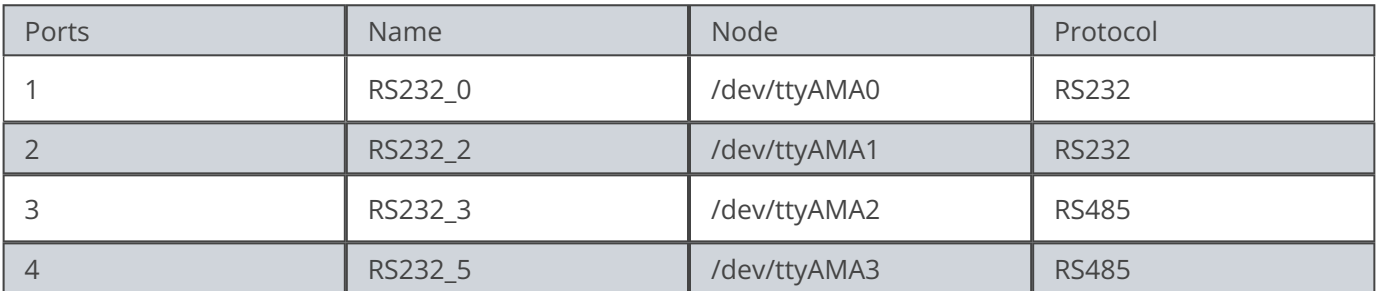

Table 359 CS12800RA4101P/CS19108RA4133P/CS10768RA4150P/CS19108RA4156P/ CS12102RA4170P/CS12102RA4190P/CS19108RA4215P/CS19108RA4236P

You can install **cutecom** to test the serial port:

\$ sudo apt-get install cutecom

Only root user and use the serial port:

\$ sudo cutecom

# <span id="page-19-0"></span>**GPIO**

There are 8 GPIOs, 4 Output, and 4 Input, they are all isolated. You can control the output or input pin voltage by feeding the VDD\_ISO suite voltage. The pin voltage should be from 5V to 24V. Refer to the tables below for a detailed port definition:

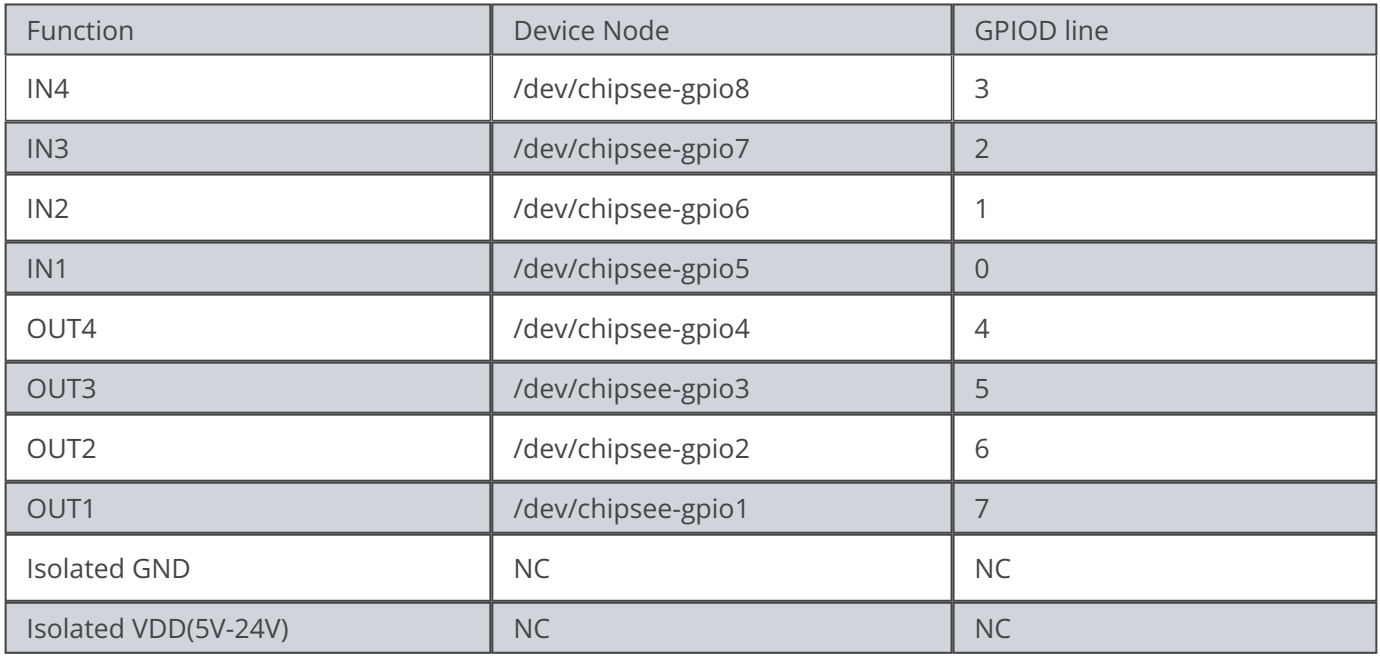

Table 360 GPIO Device Node

```
Control OUT1 by setting it high or low
•
```
\$ echo 1 > /dev/chipsee-gpio1 // set OUT1 high \$ echo 0 > /dev/chipsee-gpio1 // set OUT1 low

**Get** *IN1* **value** •

\$ cat /dev/chipsee-gpio5 // value 1 indicate high, value 0 indicate low

**Use libgpiod to control the GPIO** •

```
# uncomment the following lines in /opt/chipsee/chipsee-init.sh first
## GPIO
#num=1#for i in $OUT; do
#[ ! -d /sys/class/gpio/gpio$i ] && echo $i > /sys/class/gpio/export
#echo out > /sys/class/gpio/gpio$i/direction
#chmod a+w /sys/class/gpio/gpio$i/value
#ln -sf /sys/class/gpio/gpio$i/value /dev/chipsee-gpio$num
#num=`expr $num + 1`
```
Raspberry Pi OS on CM4 User Manual GPIO

```
#done
#sleep 1
#for i in $IN; do
#[ ! -d /sys/class/gpio/gpio$i ] && echo $i > /sys/class/gpio/export
#echo in > /sys/class/gpio/gpio$i/direction
#chmod a+r /sys/class/gpio/gpio$i/value
#ln -sf /sys/class/gpio/gpio$i/value /dev/chipsee-gpio$num
#num='expr $num + 1"#done
# reboot to use libgpiod
$ sudo reboot
# install gpiod
$ sudo apt-get install libgpiod-dev gpiod
# compile test file
$ wget -c https://chipsee-tmp.s3.amazonaws.com/SourcesArchives/
HARDWARETEST/gpiotest.c
$ gcc gpiotest.c -o gpiotest -lgpiod
$ ./gpiotest
```
# <span id="page-21-0"></span>**Relay**

There is one Relay on CS12800RA4101A. For a detailed port definition, please refer to the table below.

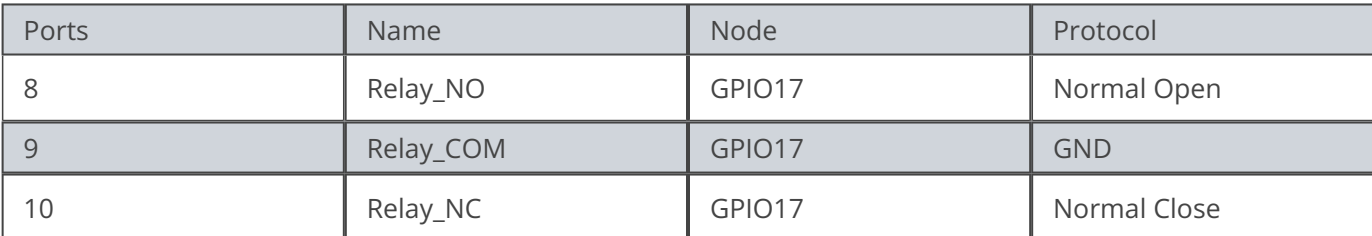

Table 361 CS12800RA4101A Relay on P10

# **Initialize** *GPIO17* **to output** •

\$ echo 17 > /sys/class/gpio/export

- \$ echo out > /sys/class/gpio/gpio17/direction
- **Enable Relay NO short-circuit Relay COM** •

\$ echo 1 > /sys/class/gpio/gpio17/value

**Enable Relay NC short-circuit Relay COM** •

\$ echo 0 > /sys/class/gpio/gpio17/value

# <span id="page-22-0"></span>**BUZZER**

The Chipsee Raspberry Pi boards have one buzzer. We have created one symbol link to */dev/buzzer* . You can control it as follows:

```
$ echo 1 > /dev/buzzer //enable buzzer
$ echo 0 > /dev/buzzer // disable buzzer
```
# <span id="page-23-0"></span>**Backlight**

We use one PWM to control the backlight for Chipsee Raspberry Pi boards, You can use follow commands to control the backlight.

# **Get the supported max brightness:** •

\$ cat /sys/class/backlight/pwm-backlight/max\_brightness

**Set brightness:** •

\$ echo 50 > /sys/class/backlight/pwm-backlight/brightness

# <span id="page-24-0"></span>**4G**

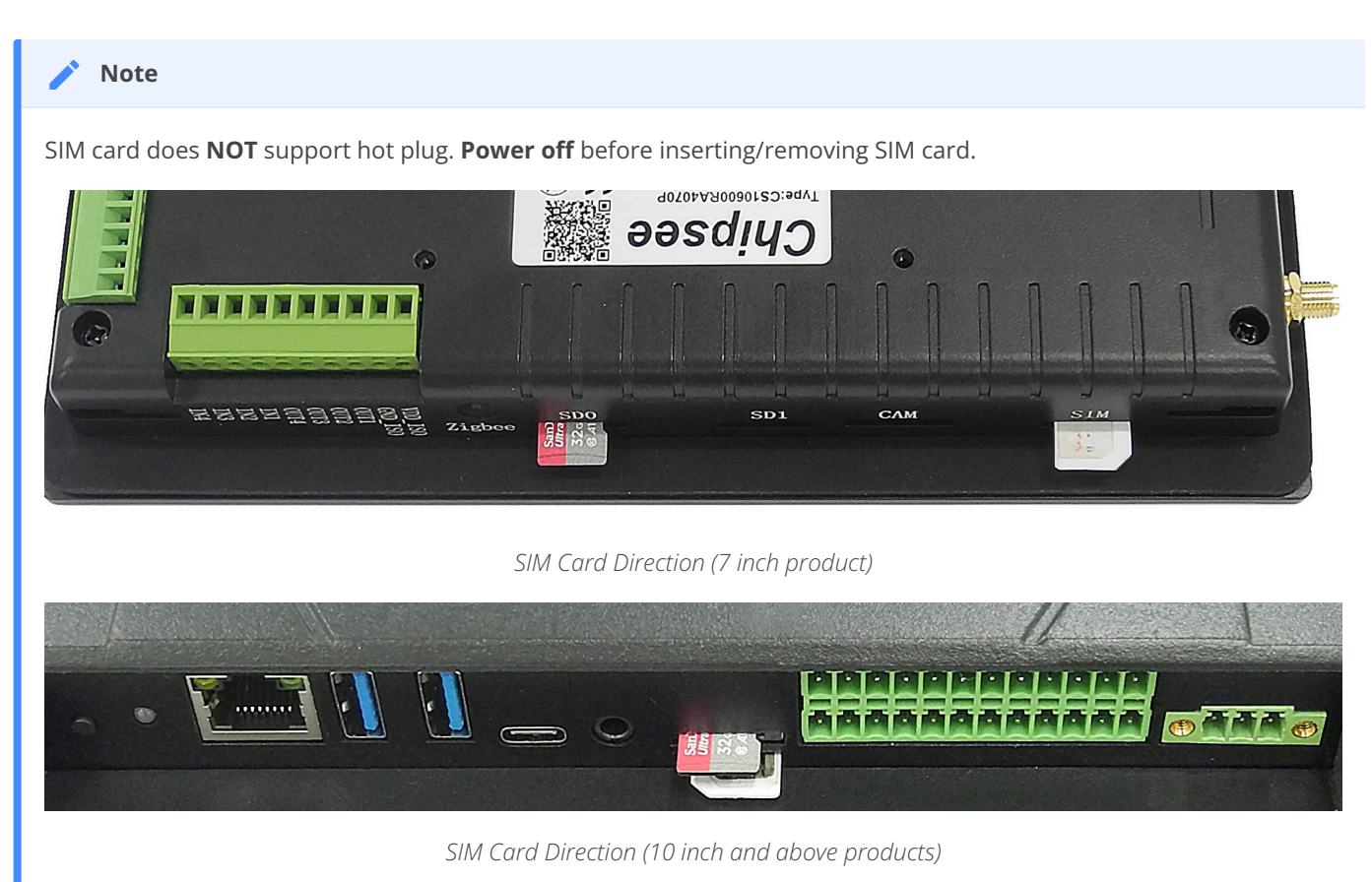

**You can use 4G on Chipsee Raspberry Pi products. If the 4G module is Quectel** • **EC20, you can use [linux-ppp-scripts](https://chipsee-tmp.s3.amazonaws.com/Tools/linux-ppp-scripts.tar.gz) to connect to internet.**

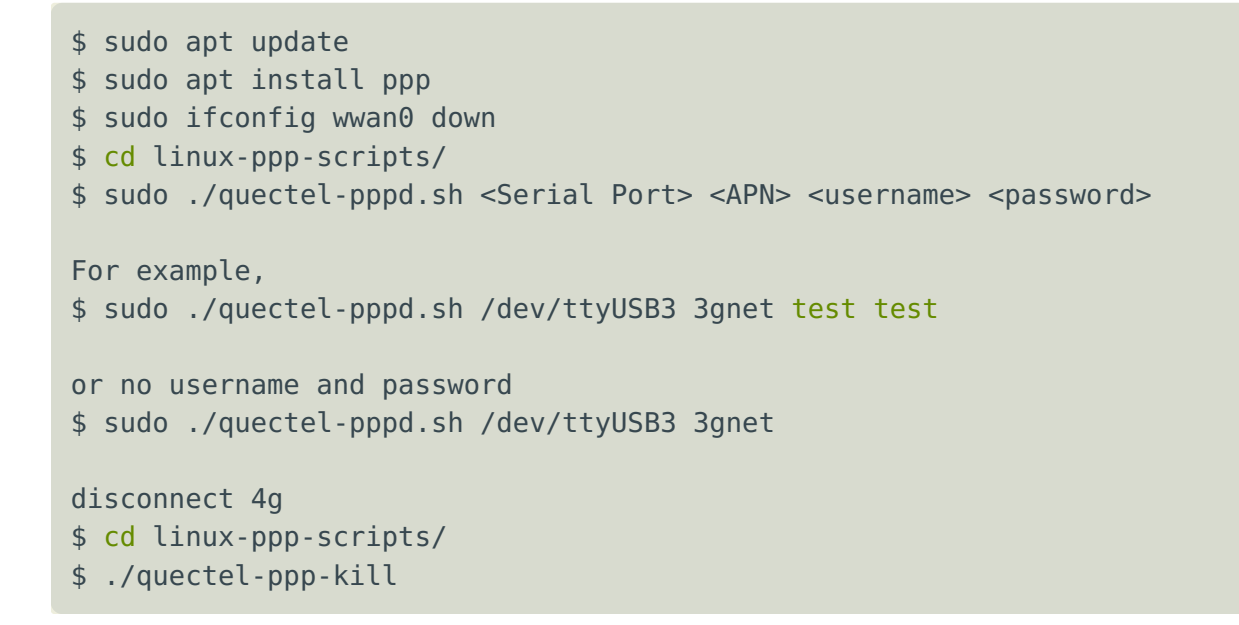

**If you use EC20 with GPS function, you can enable and get data in the following** • **way.** 

**Open one terminal to catch data:**

cat /dev/ttyUSB1

**Open another terminal to config and enable:** •

```
$ microcom –s 9600 /dev/ttyUSB2
AT+QGPSCFG="gpsnmeatype",1
AT+QGPS=1 // enable GPS, wait some minutes, you can get date from fist
terminal.
AT+QGPSEND // disable GPS
```
• Don't forget to use one GPS ANT.

# <span id="page-26-0"></span>**CAN Bus**

There is one channel CAN bus on **CS12800RA101/CS10600RA4070/CS12800RA4101P**. You can install *can-utils* and use them to test CAN. But you must add one 120Ω resistor between CAN\_H and CAN\_L on one of the two Boards, as shown on the figure below.

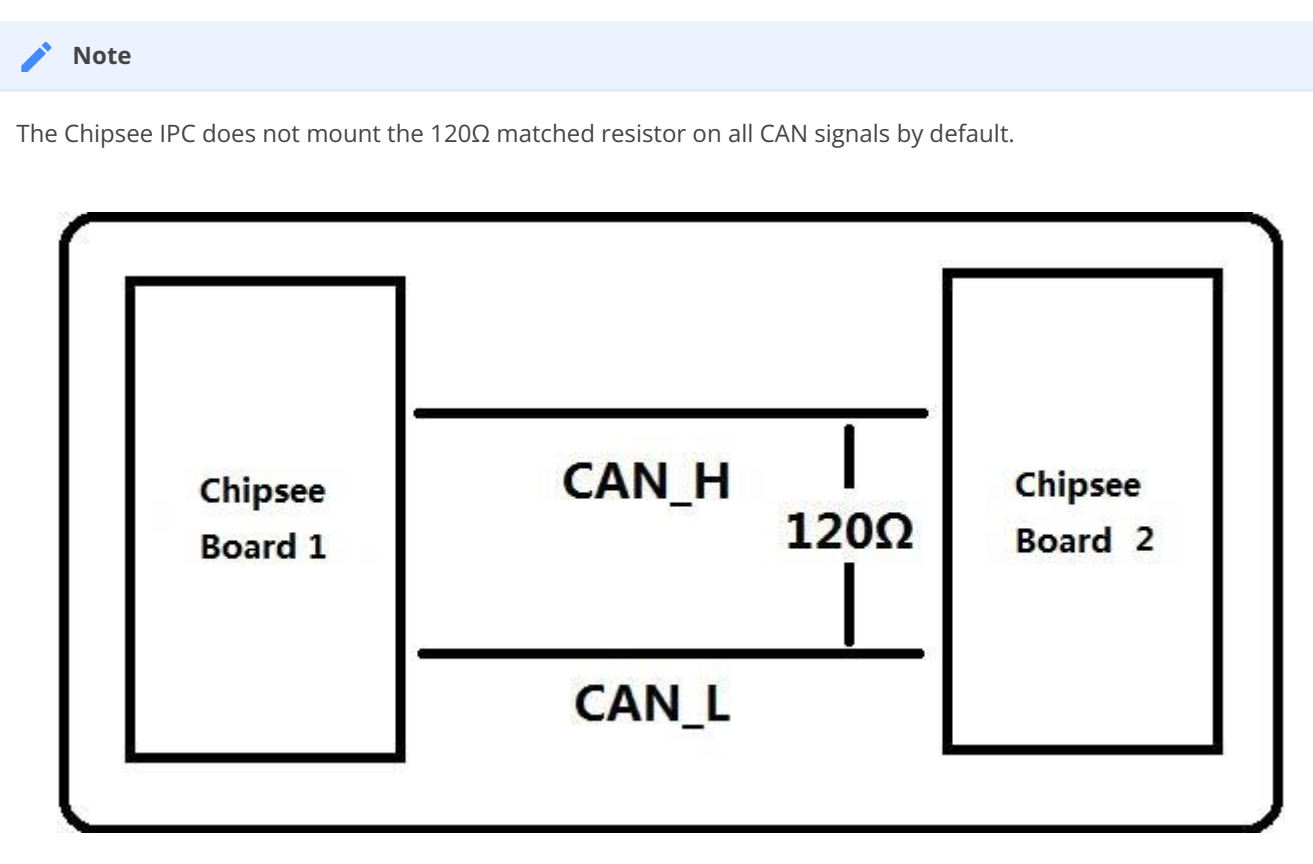

Figure 1047: Connecting CAN

Here are a few examples to test CAN by using CAN units

**Install** *can-utils* •

\$ sudo apt install can-utils

**Set the bit-rate to 50Kbits/sec with triple sampling using the following command** • **(use ROOT user):**

\$ sudo ip link set can0 type can bitrate 50000 triple-sampling on

**Bring up the device using the command:** •

\$ sudo ip link set can0 up

# **Transfer packets** •

Transmit 8 bytes with standard packet id number as 0x10 •

```
$ sudo cansend can0 -i 0x10 0x11 0x22 0x33 0x44 0x55 0x66 0x77 0x88
```
Transmit 8 bytes with extended packet id number as 0x800 •

```
$ sudo cansend can0 -i 0x800 0x11 0x22 0x33 0x44 0x55 0x66 0x77 0x88 - e
```
Transmit 20 8 bytes with extended packet id number as 0xFFFFF •

```
$ sudo cansend can0 -i 0xFFFFF 0x11 0x22 0x33 0x44 0x55 0x66 0x77 0x88 -e
--loop=20
```
For the latest system, we use the following commands •

```
$ sudo cansend can0 5A1#11.2233.44556677.88
$ sudo cansend can0 1F334455#1122334455667788
```
# **Receive data from CAN bus** •

\$ sudo candump can0

# **Bring down the device** •

\$ sudo ip link set can0 down

# <span id="page-28-0"></span>**Wi-Fi**

The Chipsee Raspberry Pi boards support *RTL8723BU/RTL8723DU* chip Wi-Fi. The **CS10600RA070/CS12800RA101** have an onboard *RTL8723BU* Wi-Fi chip. The **CS10600RA4070/CS12800RA4101A/CS12800RA4101P** have no onboard Wi-Fi by default so you can use the USB Wi-Fi dongle to enable the Wi-Fi.

# <span id="page-28-1"></span>**Zigbee**

The **CS10600RA4070/CS12800RA4101A/CS12800RA4101P** boards have an onboard ZigBee chip *CC2531*. Its device node in the system is */dev/ttyACM0* . We use *zigbee2mqtt* project firmware by default. Check the following link to learn more about this project: [Zigbee2mqtt](https://www.zigbee2mqtt.io)

### **Note**

The Zigbee module is not mounted by default.

# <span id="page-28-2"></span>**Camera**

The camera port CAM is compatible with Raspberry pi. Please refer to the following link to learn how to attach a camera: [https://www.raspberrypi.org/documentation/hardware/](https://www.raspberrypi.org/documentation/hardware/computemodule/cmio-camera.md) [computemodule/cmio-camera.md](https://www.raspberrypi.org/documentation/hardware/computemodule/cmio-camera.md)

# <span id="page-29-0"></span>**Chipsee-init shell**

We use one **chipsee-init.sh** as an initial shell which is placed in */opt/chipsee/chipsee-init.sh* . We initialize the GPIO/Buzzer and other configs in it. If you want to change it, please be careful.

Do a backup first before you modify anything. This script will generaged one log file which located on /var/log/chipsee-init.sh.log. If your device has booting issues, you can send Chipsee $^{\circledR}$  the file to help you find out what happened.

# <span id="page-30-0"></span>**Disclaimer**

**This document is provided strictly for informational purposes. Its contents are subject to change without notice. Chipsee assumes no responsibility for any errors that may occur in this document. Furthermore, Chipsee reserves the right to alter the hardware, software, and/or specifications set forth herein at any time without prior notice and undertakes no obligation to update the information contained in this document.**

**While every effort has been made to ensure the accuracy of the information contained herein, this document is not guaranteed to be error-free. Further, it does not offer any warranties or conditions, whether expressed orally or implied in law, including implied warranties and conditions of merchantability or fitness for a particular purpose. We specifically disclaim any liability with respect to this document, and no contractual obligations are formed either directly or indirectly by this document.**

**Despite our best efforts to maintain the accuracy of the information in this document, we assume no responsibility for errors or omissions, nor for damages resulting from the use of the information herein. Please note that Chipsee products are not authorized for use as critical components in life support devices or systems.**

# <span id="page-30-1"></span>**Technical Support**

If you encounter any difficulties or have questions related to this document, we encourage you to refer to our other documentation for potential solutions. If you cannot find the solution you're looking for, feel free to contact us. Please email Chipsee Technical Support at **[support@chipsee.com](mailto:support%40chipsee.com)**, providing all relevant information. We value your queries and suggestions and are committed to providing you with the assistance you require.